# MEAX DOX GUIDE

Reporting software for the geometric measurement of machine tools

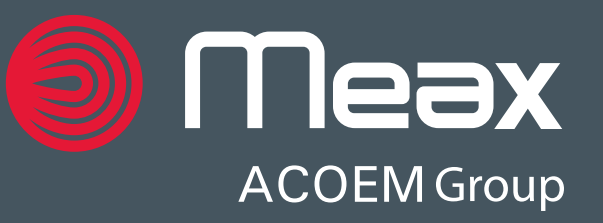

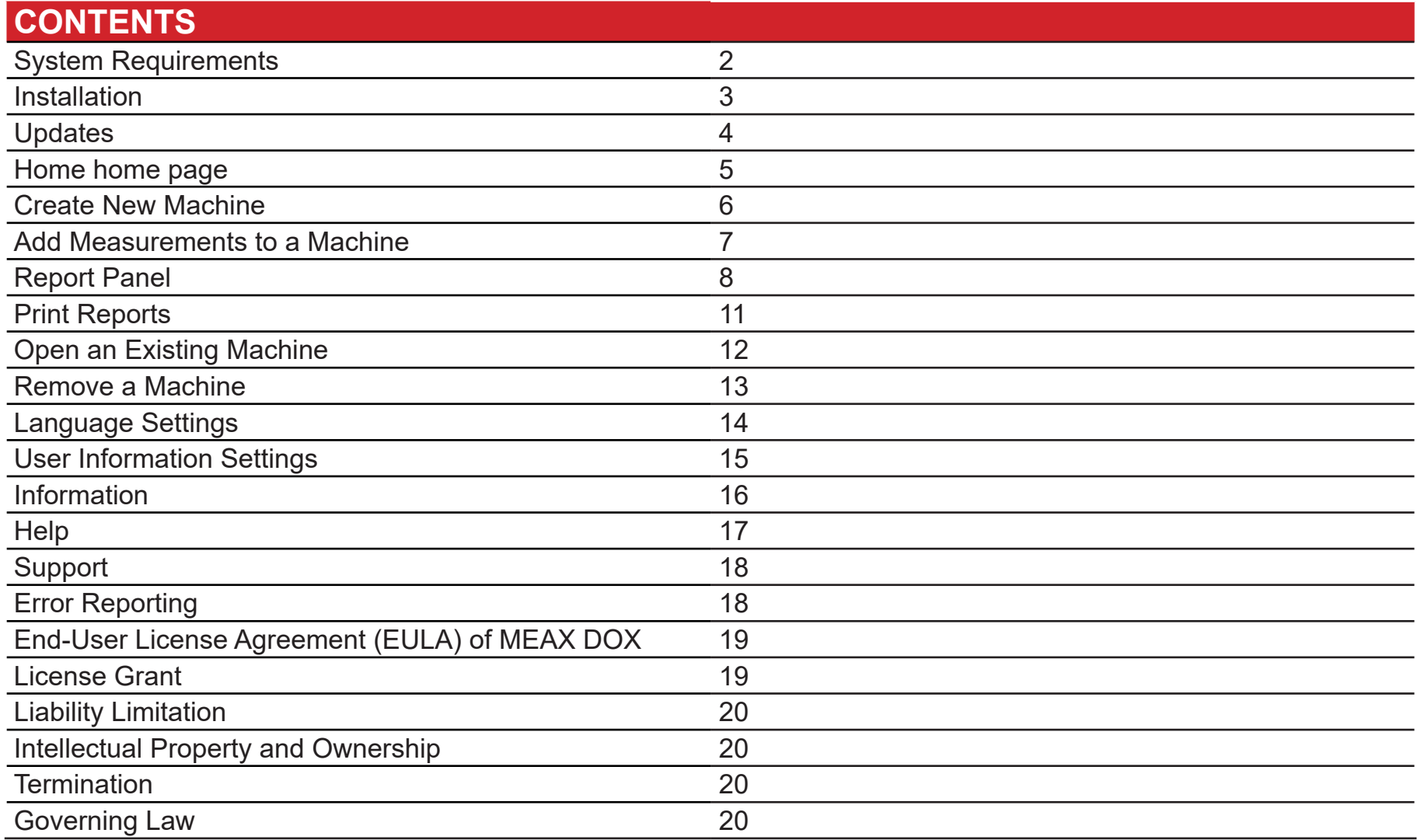

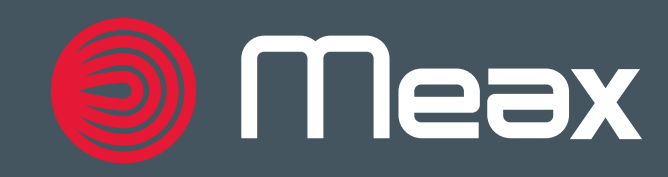

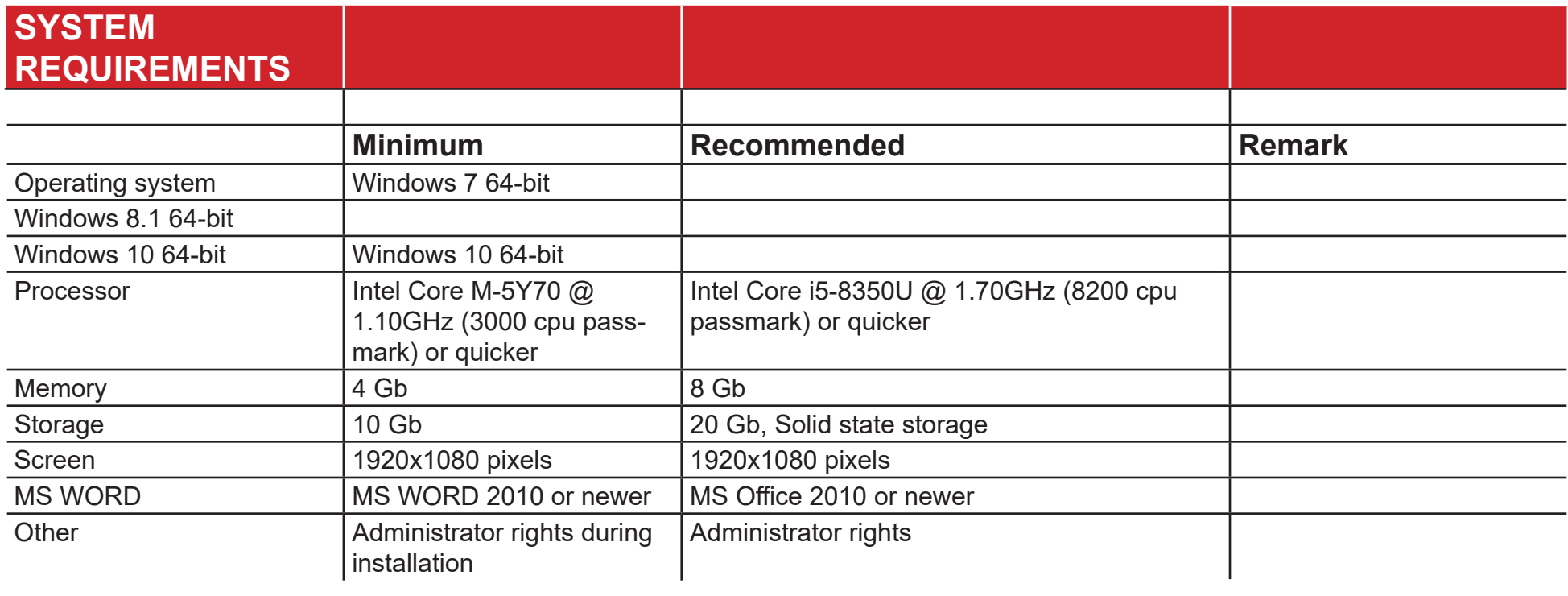

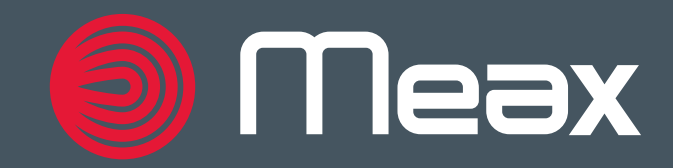

# INSTALLATION

- 1. Insert the MEAX DOX USB memory stick containing the installation into your computer
- 2. If the installation does not start automatically, click on the installation file on the MEAX DOX USB memory stick. The user must have administrator rights.
- 3. The installation takes approx. 15 minutes
- 4. MEAX DOX starts automatically the first time once installation is complete
- 5. Insert the USB License key if prompted.

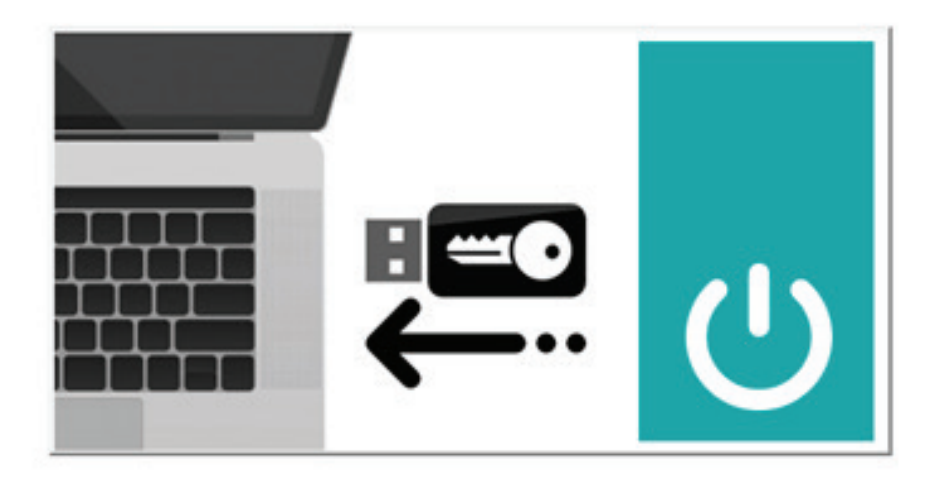

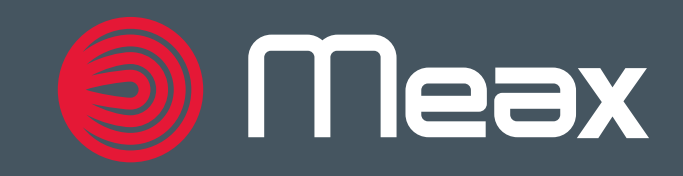

## UPDATES

NOTE**, this requires the computer to be connected to the Internet.**

- 1. Open the Windows start menu
- 2. Scroll to the MEAX DOX folder and run the "Update MEAX DOX" program
- 3. The program checks if a newer software version is available and updates the program accordingly. Downloading the update files depends on Internet speed and may take some time
- 4. Once the download is complete, the installation program will start automatically

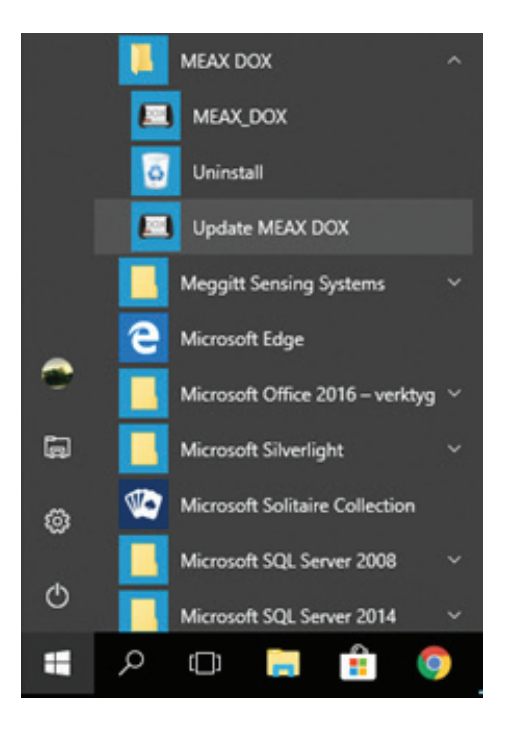

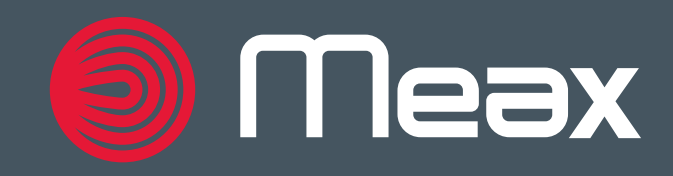

### HOME PANEL

From the Home panel, the user can either to create a new machine or open an existing one. You can always reach the Home panel by clicking the Home button top left of the submenus.

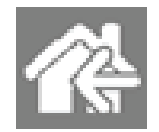

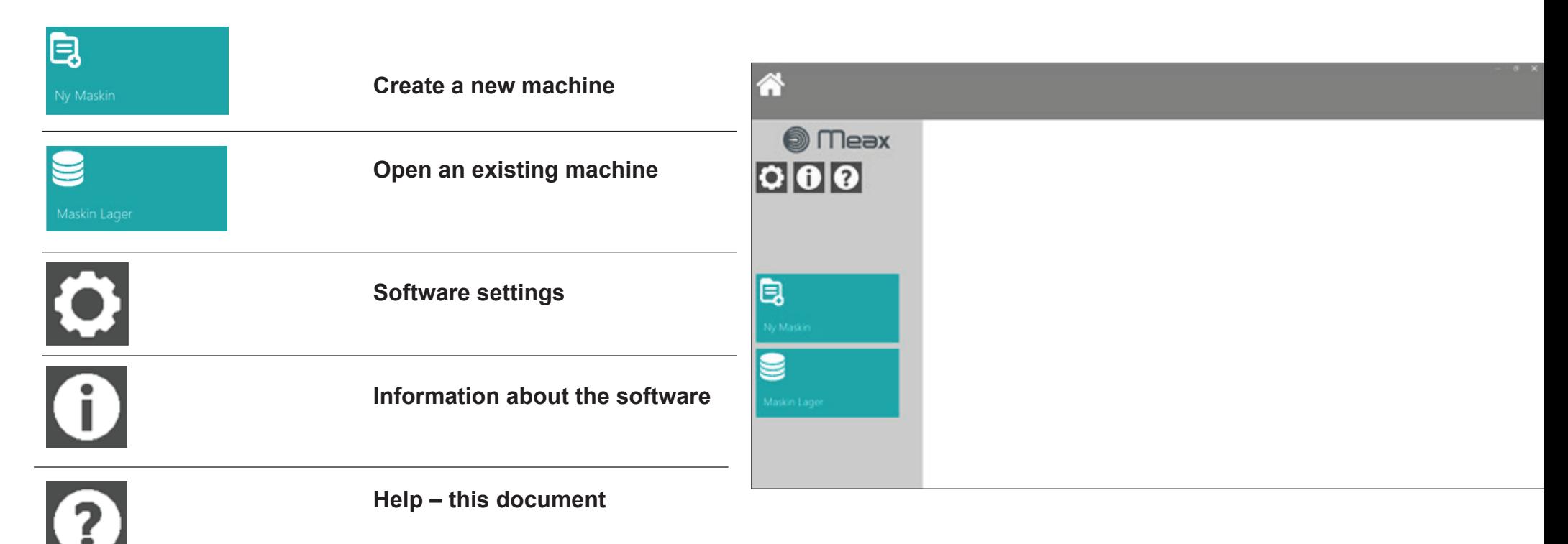

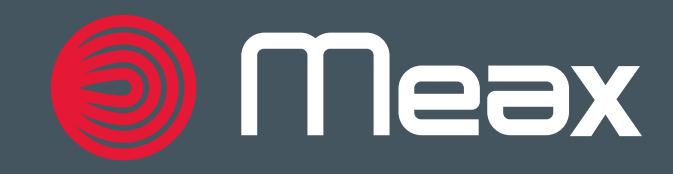

### CREATE A NEW MACHINE

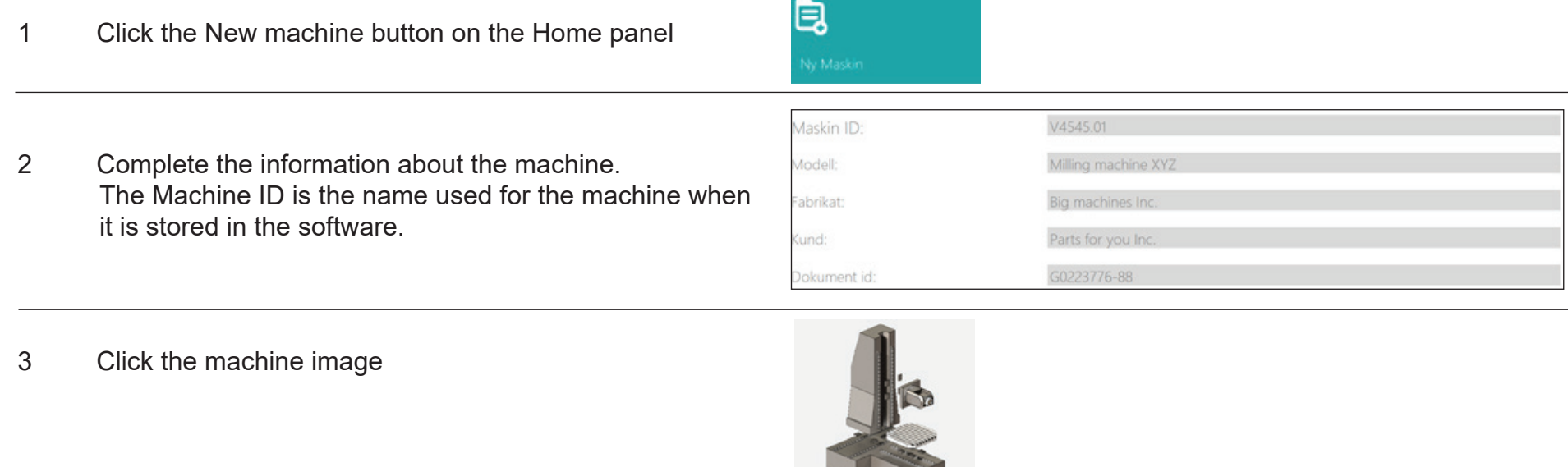

4 Select the machine type and the configuration that matches the machine to which the report refers

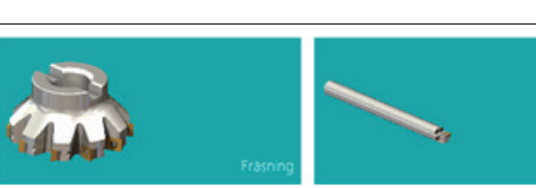

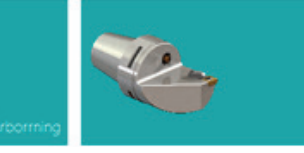

5 Click Continue once configuration is complete

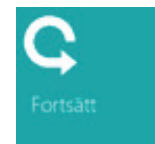

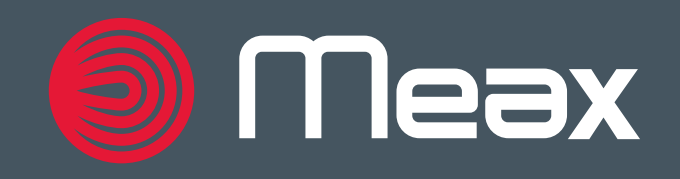

## ADD MEASUREMENTS TO A MACHINE

1 Click the Add button to import a new measurement from the MEAX system

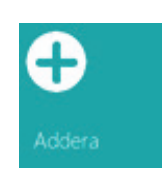

2 Download measurements directly from the Meax USB memory stick that is connected to the computer, or from a folder in the computer where you have already saved the files.

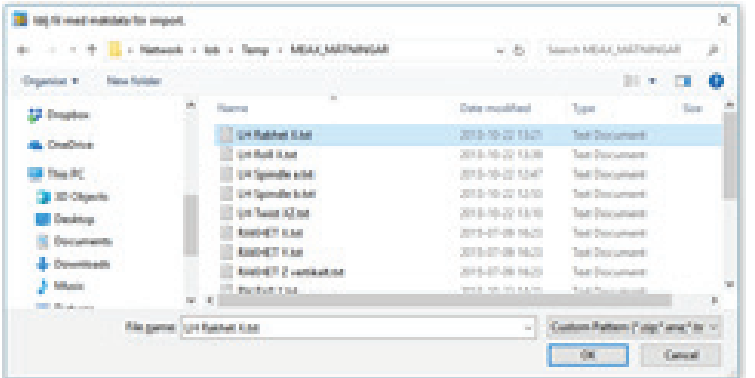

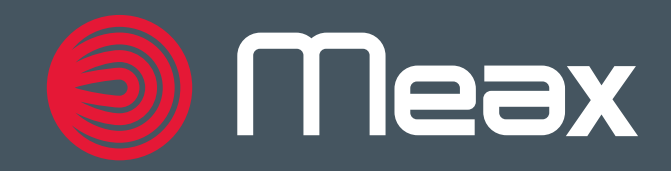

# REPORT PANEL

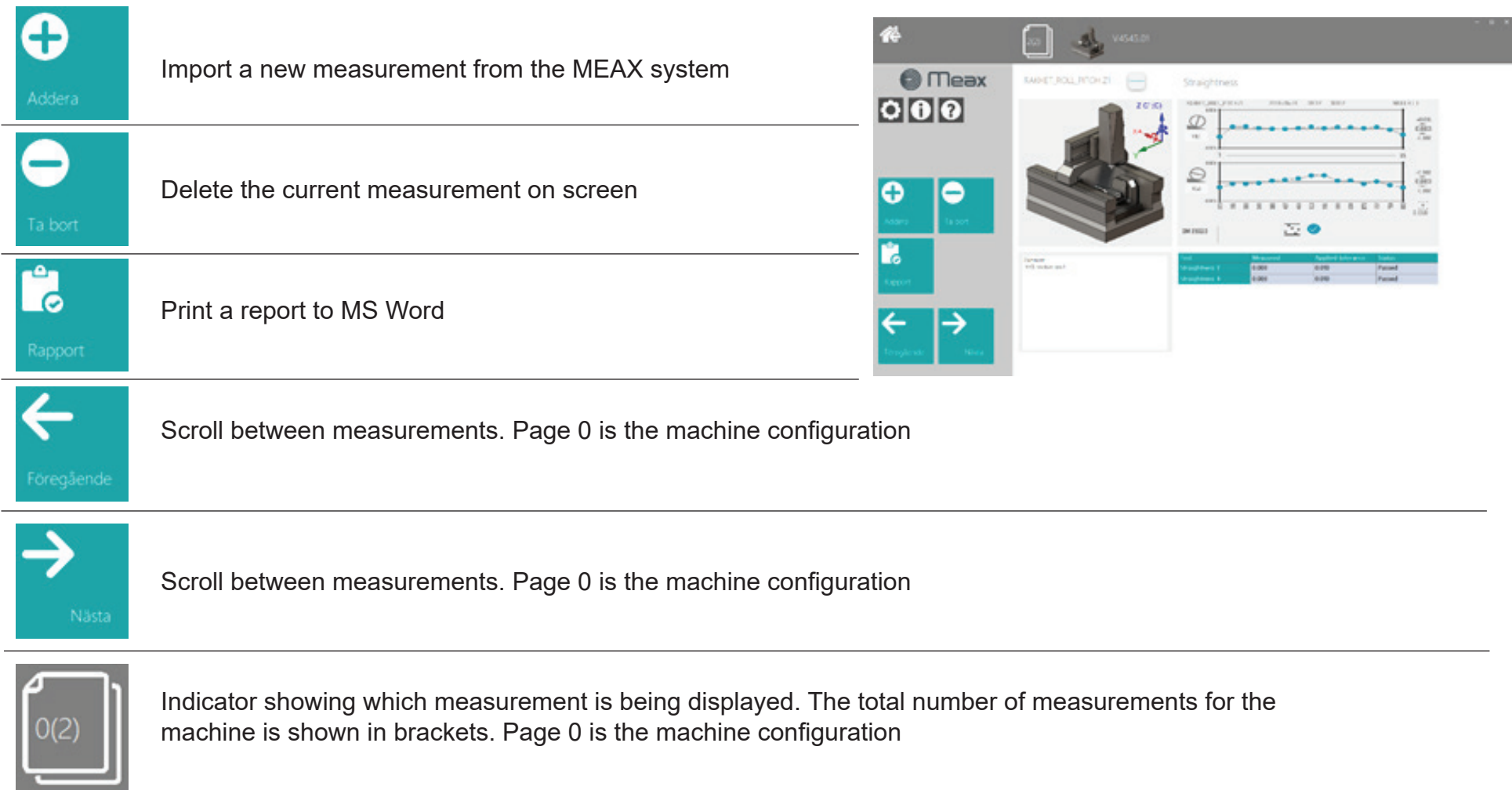

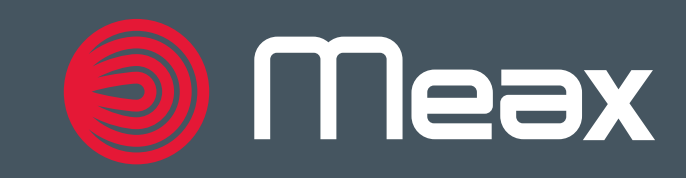

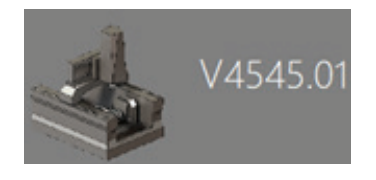

Machine icon and machine ID

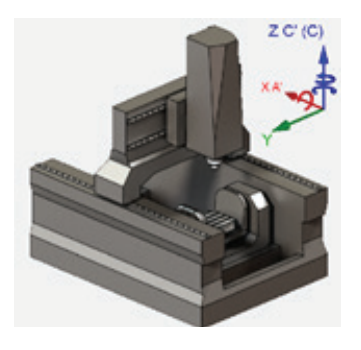

Machine image as per the selected configuration

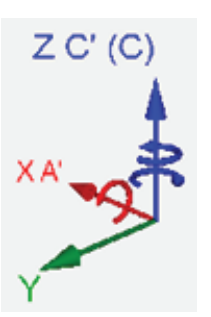

Coordinate system with axis designation as according to ISO standards.

Name of the current measurement from the MEAX system RAKHET\_ROLL\_PITCH Z

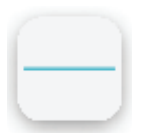

Symbol for the type of measurement for the current measurement from the MEAX system

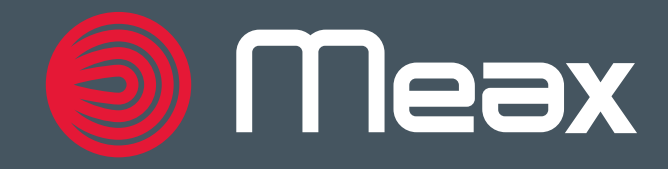

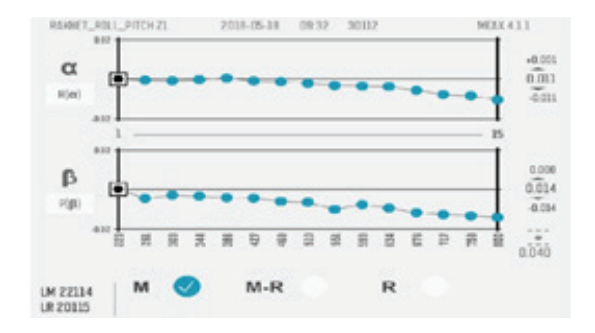

Graph showing the current measurement from the MEAX system

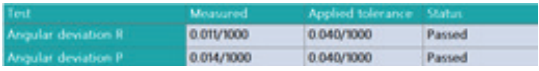

Measurement data for the current measurement from the MEAX system

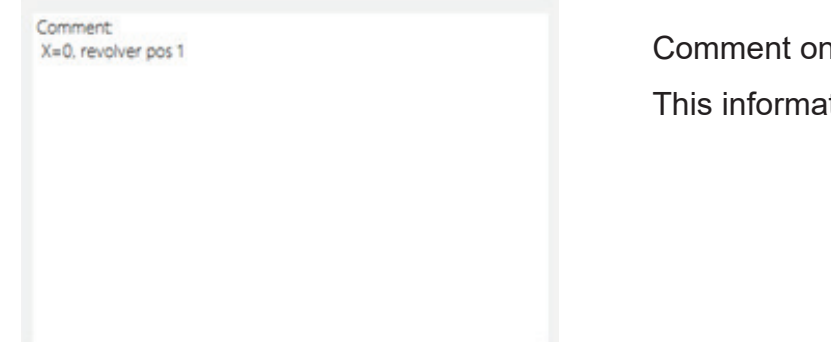

n the current measurement from the MEAX system.

tion is editable, and the user can freely add their own notes.

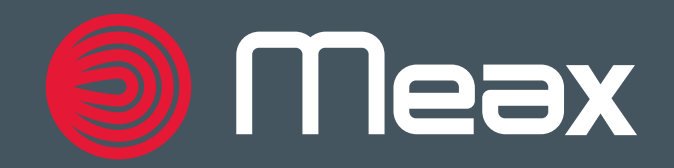

## PRINT REPORTS

- 1 Click the Report button to import a new measurement from the MEAX system
- (2) A dialogue box will open under certain conditions "Microsoft Word Compatibility Checker." Now select the Continue option.

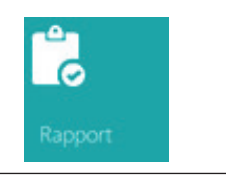

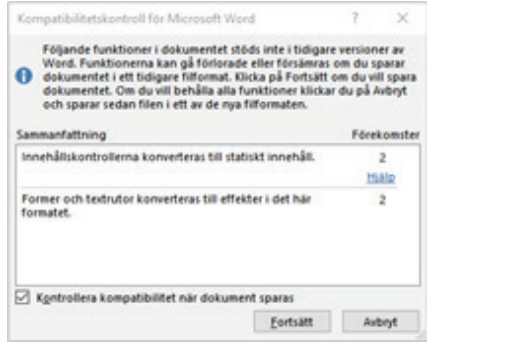

3 The report opens and can be edited

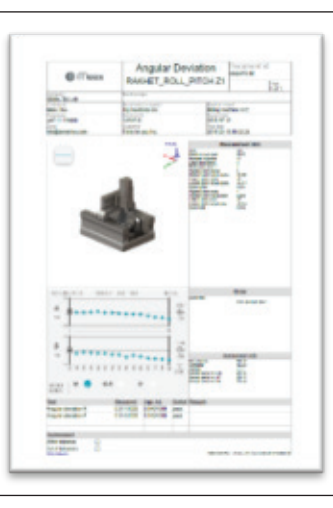

#### 4 Save the report

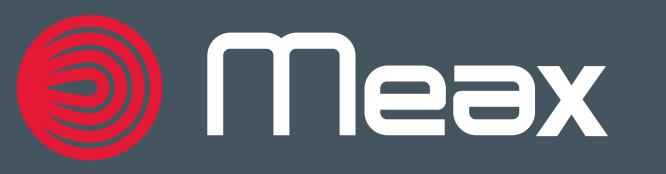

### **OPEN AN EXISTING MACHINE**

Click the Machine store button to open the list of stored machines

Select a machine by clicking the icon

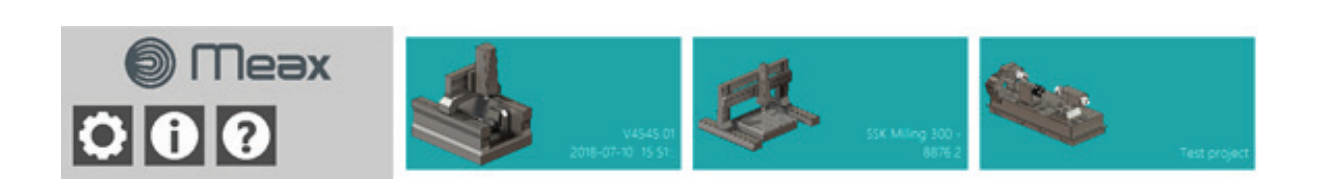

The machine opens and can be edited

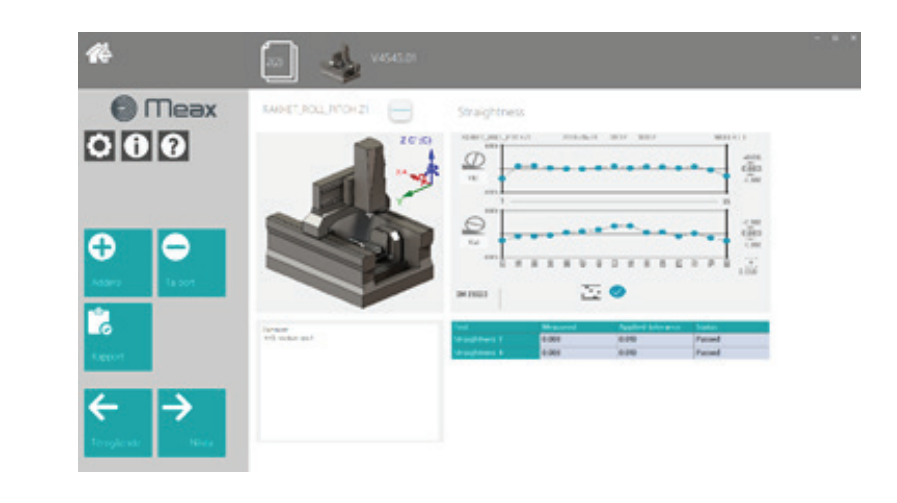

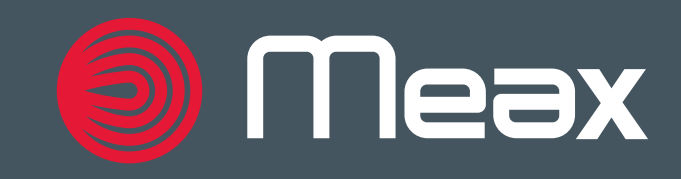

Maskin Lager

## REMOVE A MACHINE

1 Click the Machine store button to open the list of stored machines

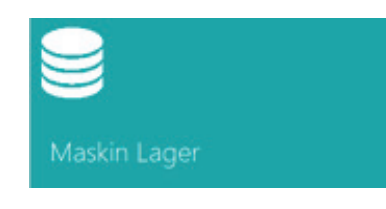

2 Select a machine by clicking the machine required by the stored machines

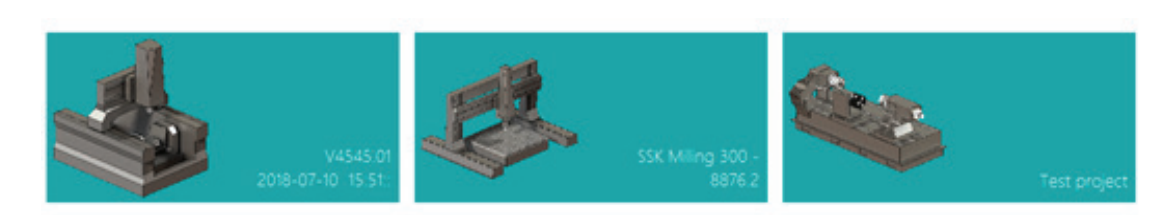

3 The machine configuration page (page 0) includes the Delete button. Confirm removal of machine.

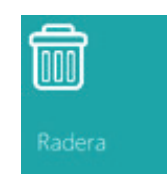

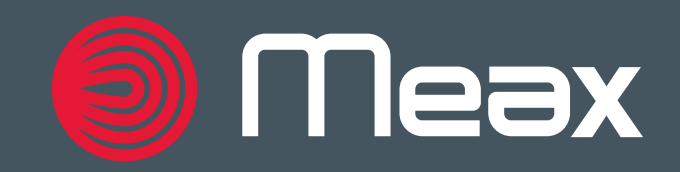

# LANGUAGE SETTINGS

- Click the Settings button
- Click the Language button
- Select language by clicking on the preferred language

Return by clicking the Previous or Home buttons

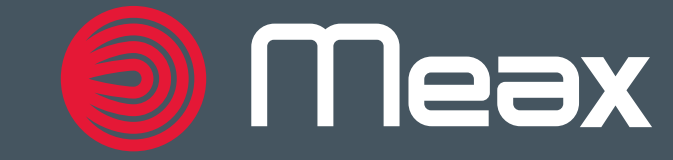

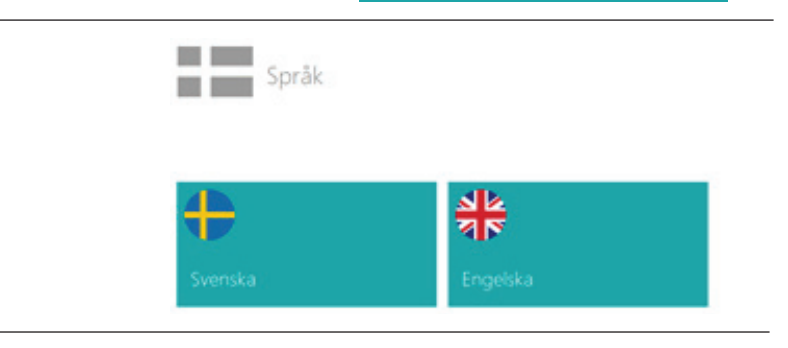

Språk

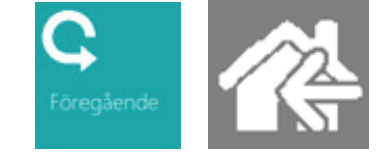

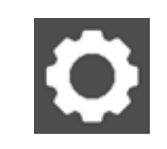

## USER INFORMATION SETTINGS

- 1 Click the Settings button
- 2 Click the User information button
- 3 Complete the require Information is use for the measurem

You can also add clicking the logo a image file

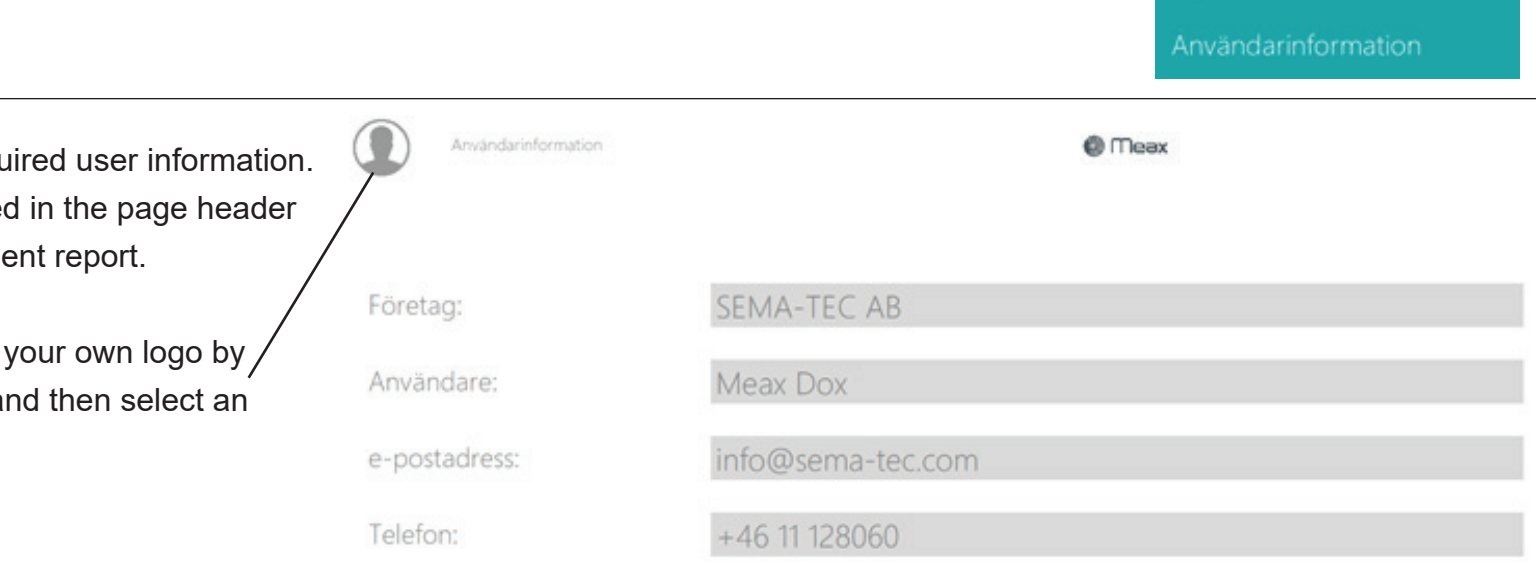

4 Return by clicking the Previous or Home buttons

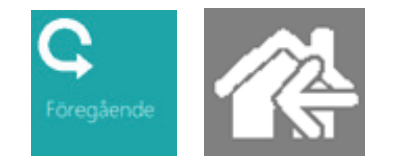

 $\mathbf Q$ 

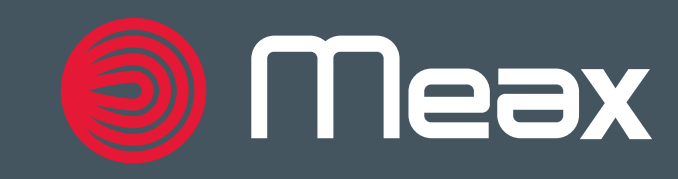

#### INFORMATION

- 1 Click the Information button
- 2 A general information dialogue box opens along with version information

MEAX Dox is a software that makes it possible to import, organize and store measurments from MEAX MT-systems on a PC. MEAX Dox creates and use a database for handling all imported measuring data.

The software include functions to create and attach a 3D-model of the measured machine for enhanced interpretation of the measuring results.

It also includes a report function that makes it possible to generate measuring protocols for each measurement in a MS-Word format. MEAX DOX 1.0 **SEMA-TECAB** 3.9.1.84

Windows 10 Pro Windows x64

3 Click anywhere in the dialogue to close it

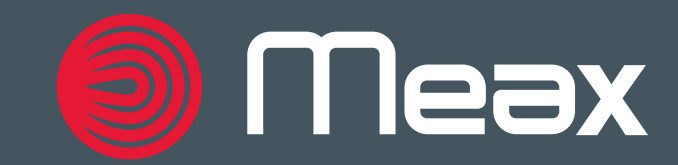

0

# **HELP**

- Click the Help button
- Opens this document as a PDF file

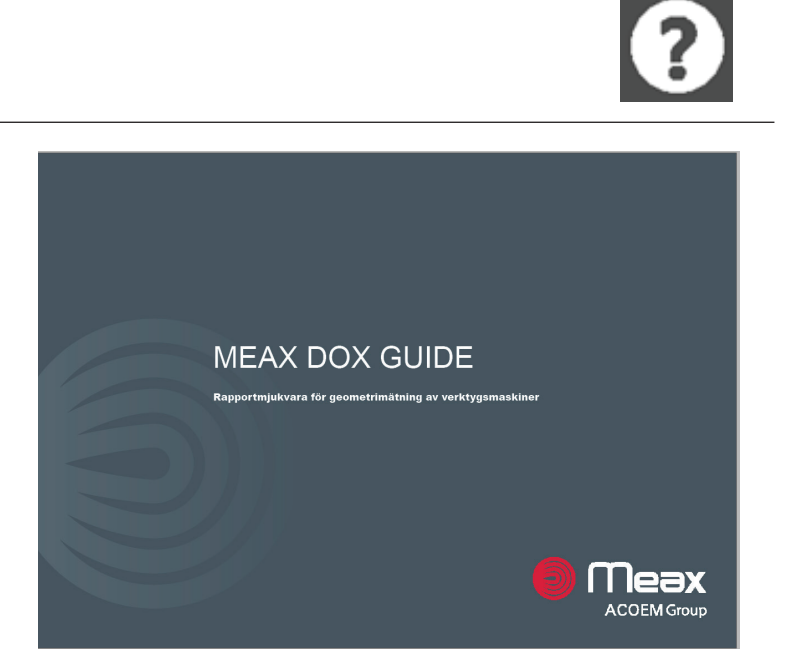

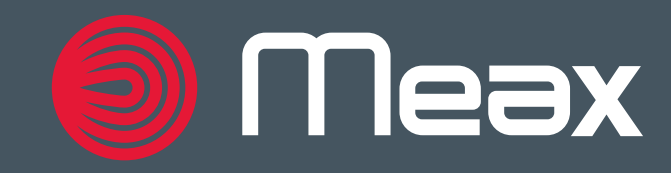

# **SUPPORT**

ACOEM AB Östergårdsgatan 9 SE-431 53 Mölndal SWEDEN info@meax.se

# ERROR REPORTING

Send your error report to service@coem.se or post your case on our web-based service https://regweb.meax.se/

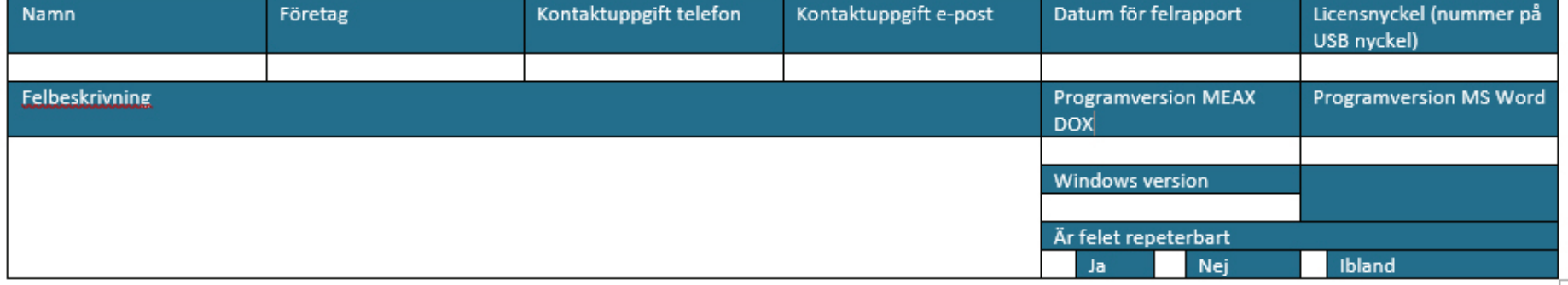

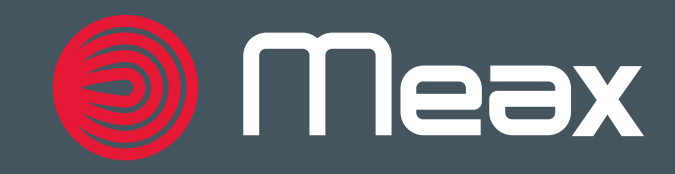

#### END-USER LICENSE AGREEMENT (EULA) OF MEAX DOX

This End-User License Agreement ("EULA") is a legal agreement between you and ACOEM AB

This EULA agreement governs your acquisition and use of our MEAX DOX software ("Software") directly from ACOEM AB or indirectly through a ACOEM AB authorized reseller or distributor (a "Reseller").

Please read this EULA agreement carefully before completing the installation process and using the MEAX DOX software. It provides a license to use the MEAX DOX software and contains warranty information and liability disclaimers.

If you register for a free trial of the MEAX DOX software, this EULA agreement will also govern that trial. By clicking "accept" or installing and/or using the MEAX DOX software, you are confirming your acceptance of the Software and agreeing to become bound by the terms of this EULA agreement.

If you are entering into this EULA agreement on behalf of a company or other legal entity, you represent that you have the authority to bind such entity and its affiliates to these terms and conditions. If you do not have such authority or if you do not agree with the terms and conditions of this EULA agreement, do not install or use the Software, and you must not accept this EULA agreement.

This EULA agreement shall only apply to the Software supplied by ACOEM AB herewith regardless of whether other software is referred to or described herein. The terms also apply to any ACOEM AB updates, supplements, Internet-based services, and support services for the Software, unless other terms accompany those items on delivery. If so, those terms apply.

#### LICENSE GRANT

ACOEM AB hereby grants you a personal, non-transferable, non-exclusive licence to use the MEAX DOX software on your devices in accordance with the terms of this EULA agreement.

You are permitted to load the MEAX DOX software (for example a PC, laptop, mobile or tablet) under your control. You are responsible for ensuring your device meets the minimum requirements of the MEAX DOX software.

You are not permitted to:

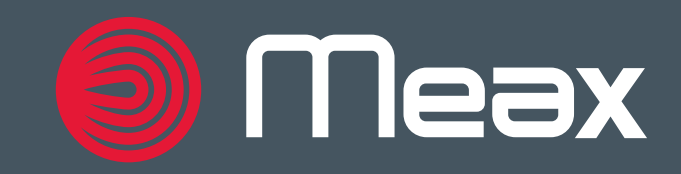

- Edit, alter, modify, adapt, translate or otherwise change the whole or any part of the Software nor permit the whole or any part of the Software to be combined with or become incorporated in any other software, nor decompile, disassemble or reverse engineer the Software or attempt to do any such things
- Reproduce, copy, distribute, resell or otherwise use the Software for any commercial purpose
- Allow any third party to use the Software on behalf of or for the benefit of any third party
- Use the Software in any way which breaches any applicable local, national or international law
- Use the Software for any purpose that ACOEM AB considers is a breach of this EULA agreement

#### **LIABILITY LIMITATION**

ACOEM AB or anyone else who has been involved in the creation, production, sales, or delivery of the software cannot be held liable for, and shall not pay any amount of incidental, consequential, direct or indirect damages (including damage for loss of profit, business interruption, loss of data, and the like arising out of the use or inability to use the software). You assume the entire risk as to the quality and performance of the software.

#### **INTELL ECTUAL PROPERTY AND OWNERSHIP**

ACOEM AB shall at all times retain ownership of the Software as originally delivered to you and all subsequent updates of the Software. The Software (and the copyright, and other intellectual property rights of whatever nature in the Software, including any modifications made thereto) are and shall remain the property of ACOEM AB.

ACOEM AB reserves the right to grant licences to use the Software to third parties.

**TERMINATION** 

This EULA agreement is effective from the date you first use the Software and shall continue until terminated. You may terminate it at any time upon written notice to ACOEM AB.

It will also terminate immediately if you fail to comply with any term of this EULA agreement. Upon such termination, the licenses granted by this EULA agreement will immediately terminate and you agree to stop all access and use of the Software. The provisions that by their nature continue and survive will survive any termination of this EULA agreement.

#### GOVERNING LAW

This EULA agreement, and any dispute arising out of or in connection with this EULA agreement, shall be governed by and construed in accordance with the laws of Sweden.

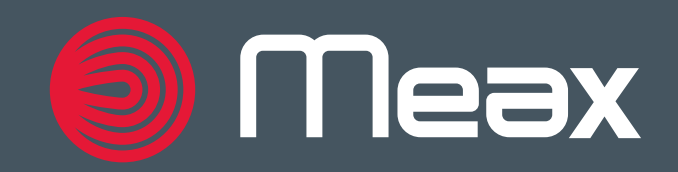

Publication No. P-0334-GB © 2018 ACOEM AB, Mölndal, Sweden All rights reserved. No part of this manual may be copied or reproduced in any form or by any means without prior permission from ACOEM AB. www.meax.se

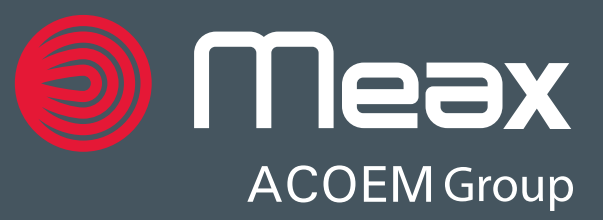